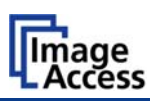

## **Power Save Time**

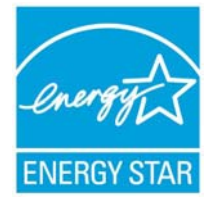

All Scan2Net® scanners fulfill the Energy Star requirements for power saving equipment.

The user can set the power save time with a few mouse clicks in the Scan2Net® user interface.

## **How to set the Power Save Time**

**Please note:** All screen shots in the following are taken from a WideTEK 36 scanner as a general example to illustrate the steps which have to be done.

Start the scanner and enter the scanner's IP address in your browser. The start screen will open.

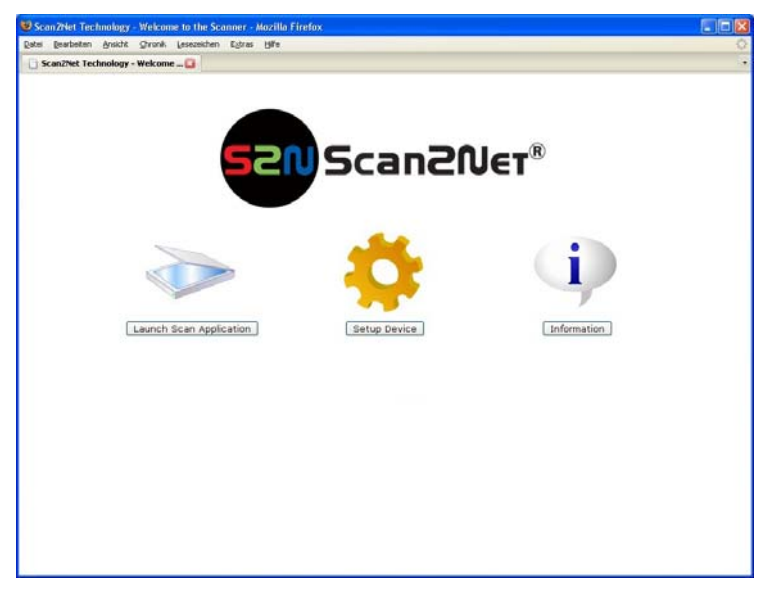

**Picture 1: Scan2Net start screen** 

On the start screen click the button Setup Device.

The next screen shows three login levels. Click the button User .

This will open the screen for the **User** login level.

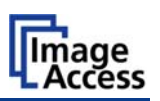

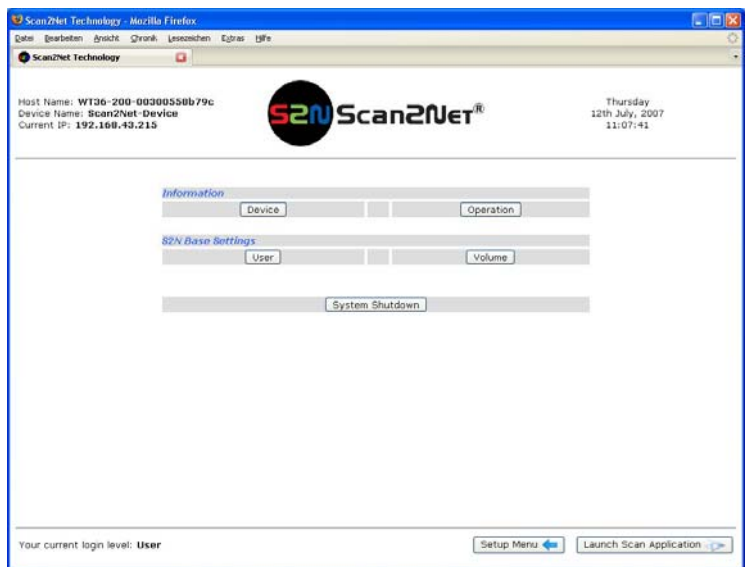

**Picture 2: Menu items in User login level** 

In the section **S2N Base Settings** click the button User and the following screen will be displayed. Depending on the specific Scan2Net scanner, the content of the screen can vary in details.

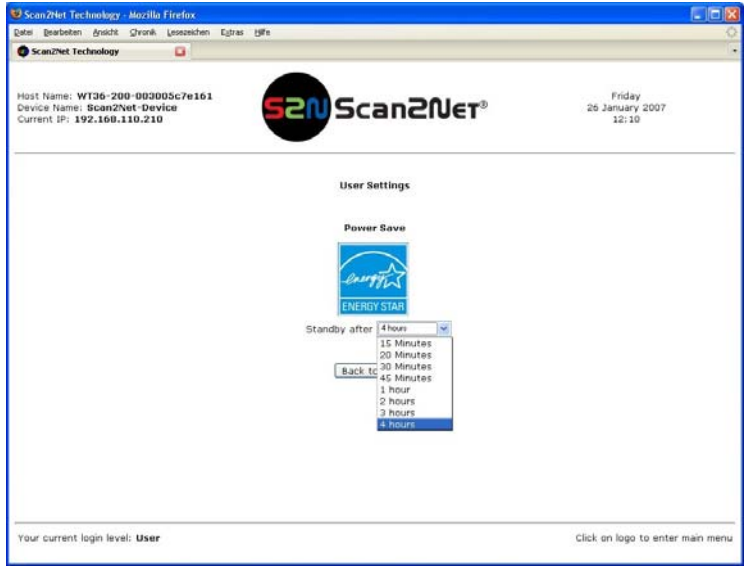

**Picture 3: Power Save setting** 

The Energy Star guidelines require the default time until the device goes into standby mode to be 15 minutes. When the scanner goes into standby mode, its power consumption is reduced to 6 Watts.

Click on the arrow to select the desired time from the list. The new setting is automatically transferred to the scanner.

A click on the **Back to Menu** button returns to the previous screen.